## 土銀行動銀行 APP「行動身分驗證(FIDO)」申請及註銷流程

#### 1. 申請流程,可利用以下四種方式申請:

- (1) 如手機 SIM 卡手機門號與本行留存之手機門號一致,可透過行動銀行 APP 進行 SIM 卡認證線上申請及開通行動身分驗證(FIDO)。
- (2) 如手機已開通行動密碼,可透過行動銀行 APP 進行行動密碼線上申請及 開通行動身分驗證(FIDO)。
- (3) 親持身分證及原留印鑑至本行任一營業單位申請並設定 8 位數字申請 碼。
- (4) 登入本行個人網路銀行>其他服務>申請服務>行動身分驗證(FIDO)服務 申請/註銷,設定8位數字申請碼並以晶片金融卡(須搭配讀卡機)申 請。

### 2. SIM 卡認證線上開通流程:

(1) 登入行動銀行 APP,點選右下角「更多」/「個人服務」/「行動身分驗 證(FIDO)」/「行動身分驗證(FIDO)開通」。

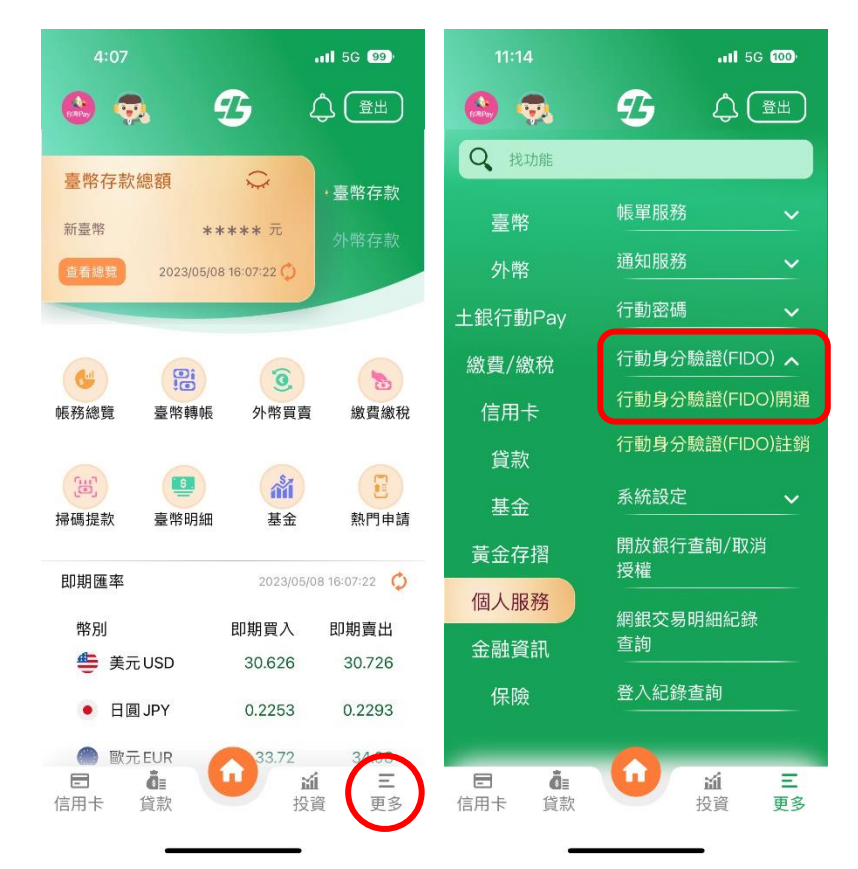

# (2) 點選同意行動身分驗證(FIDO)約定事項後,選擇「SIM 卡認證」並同意 相關約定事項,確認手機號碼及身分證字號後,點選「確定」。

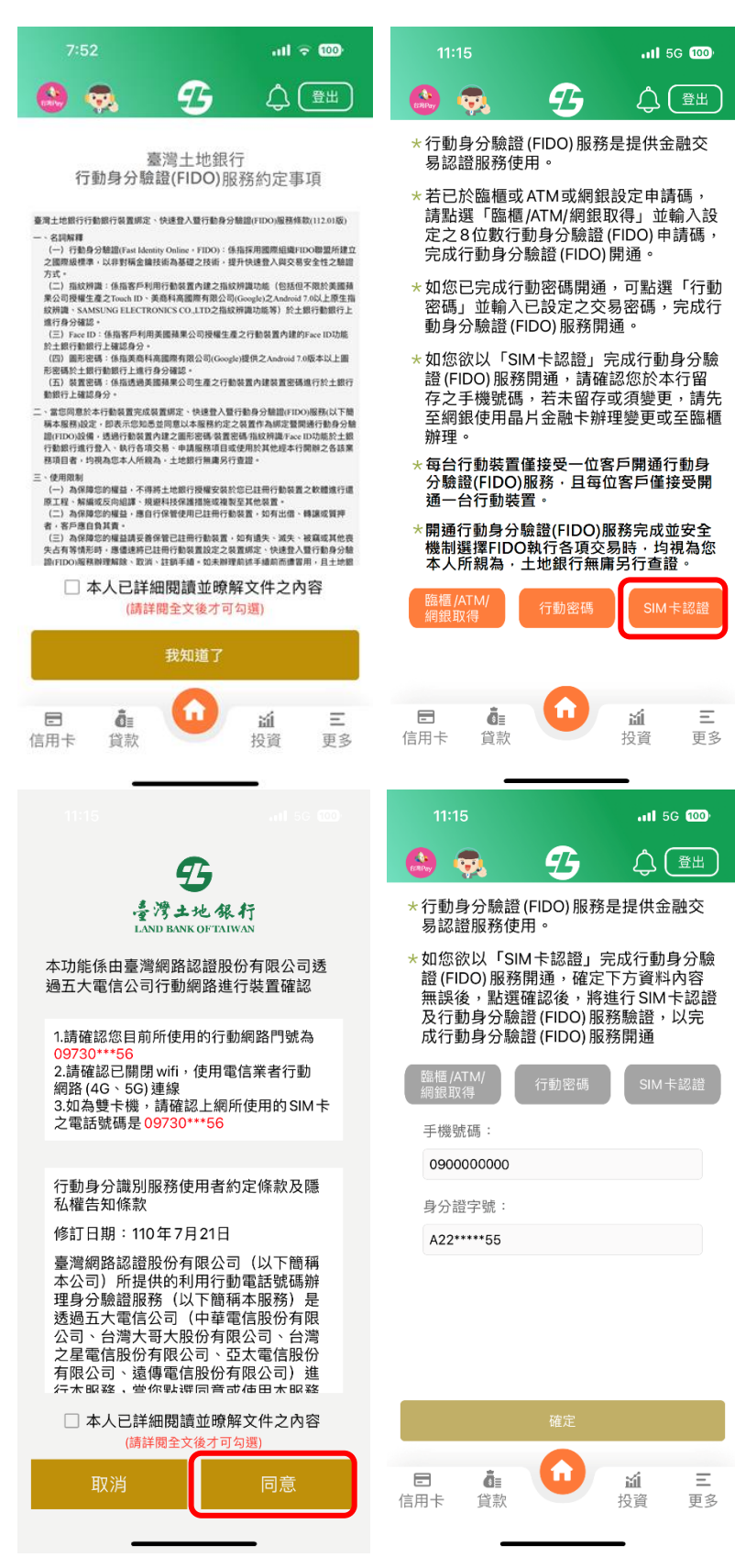

(3) 輸入生物辨識(兩次確認) ,完成行動身分驗證(FIDO)開通。

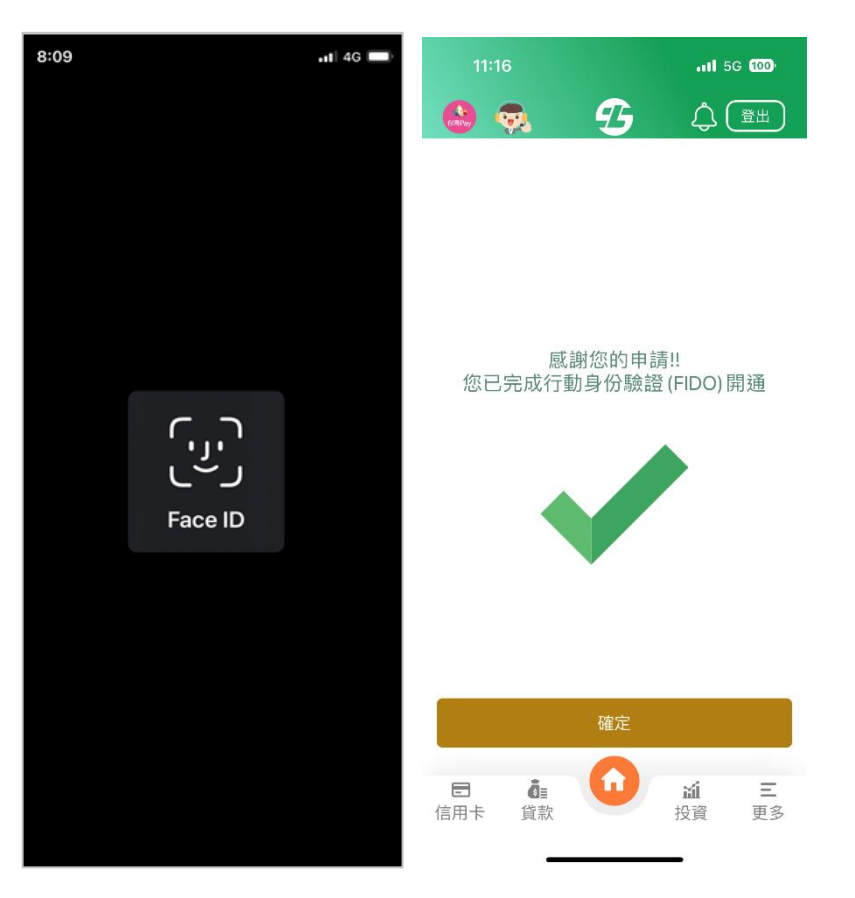

# 3. 行動密碼線上開通流程:

(1) 登入行動銀行 APP,點選右下角「更多」/「個人服務」/「行動身分驗 證(FIDO)」/「行動身分驗證(FIDO)開通」。

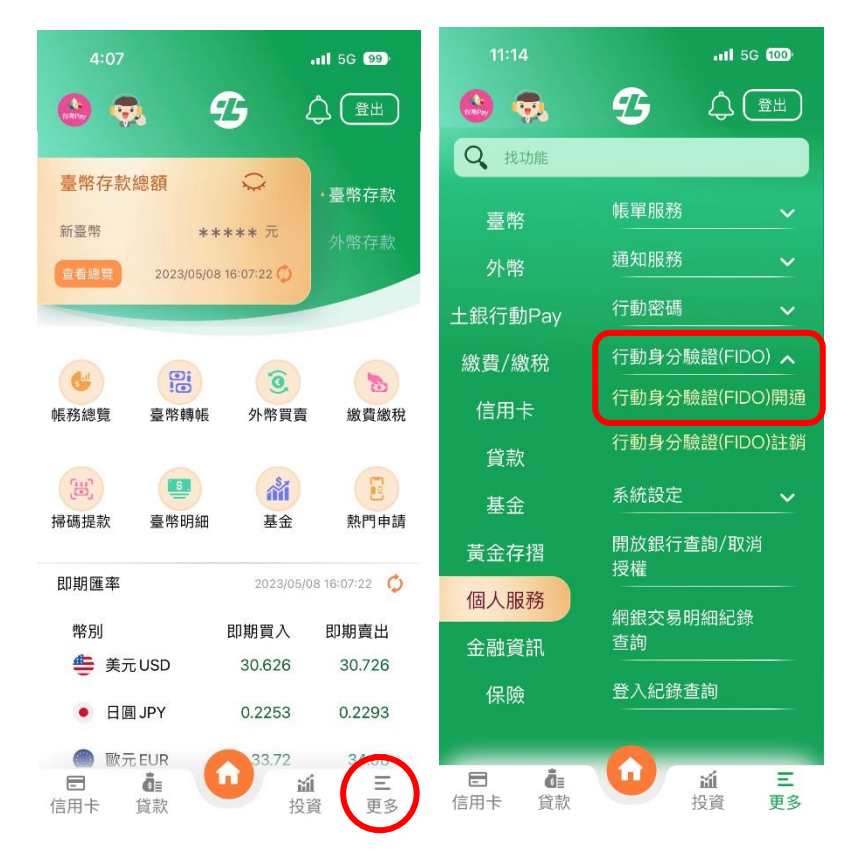

(2) 點選同意行動身分驗證(FIDO)約定事項後,選擇「行動密碼」並輸入行 動密碼,點選「確定」。

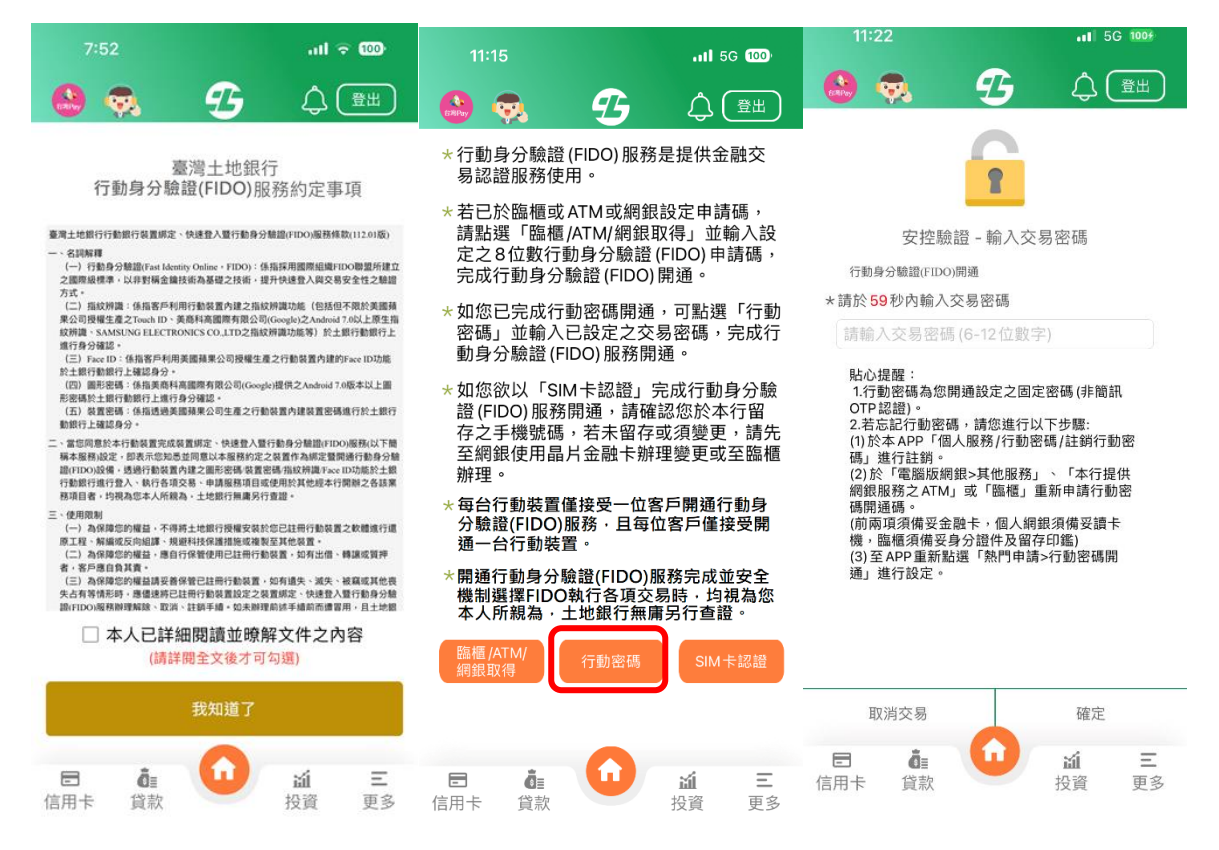

(3) 輸入生物辨識,完成行動身分驗證(FIDO)開通。

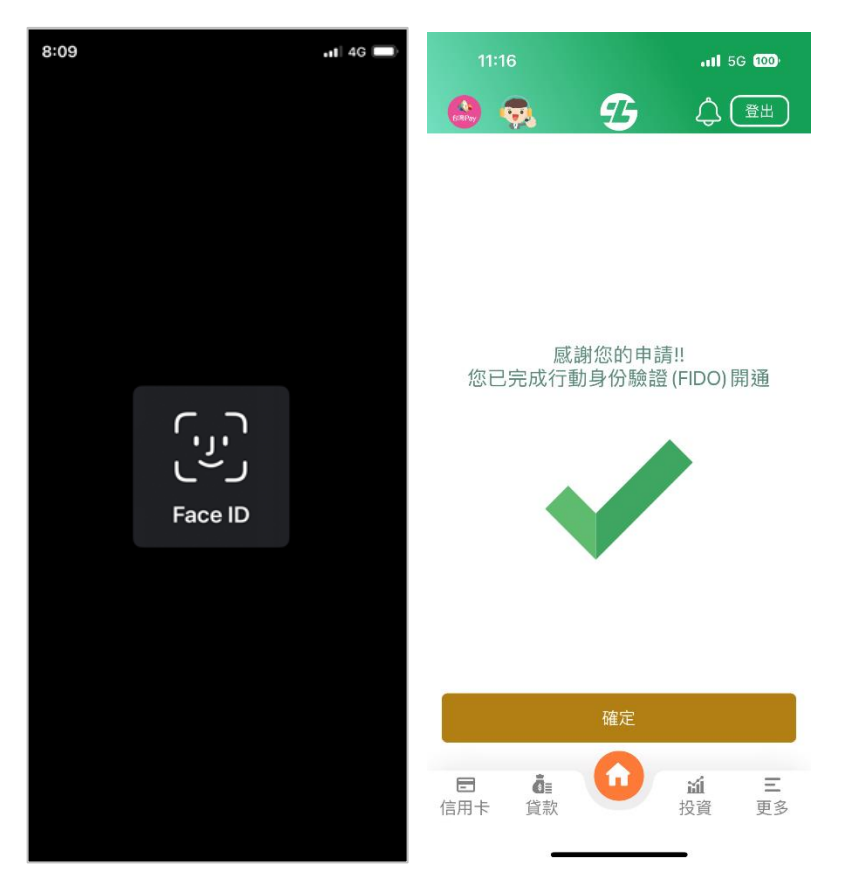

### 4. 網銀取得申請碼之開通流程:

(1) 登入行動銀行 APP,點選右下角「行動身分驗證(FIDO)」/「行動身分驗 證(FIDO)開通」。

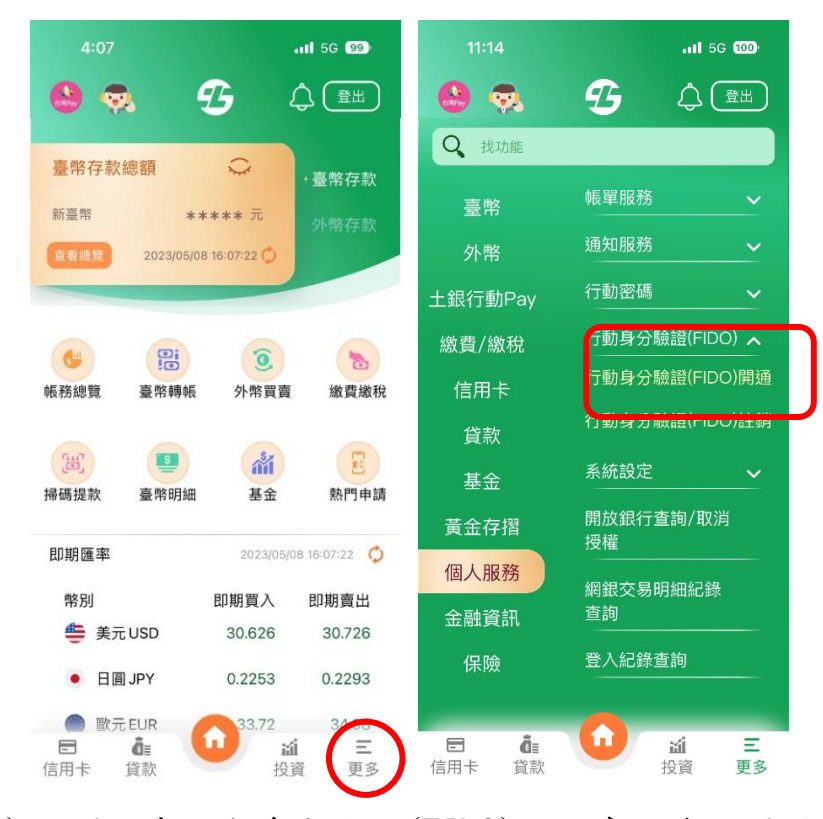

(2) 點選同意行動身分驗證(FIDO)約定事項後,選擇「臨櫃/ATM/網銀取 得」,輸入個人網路銀行或臨櫃設定之「申請碼」(8位數字)。

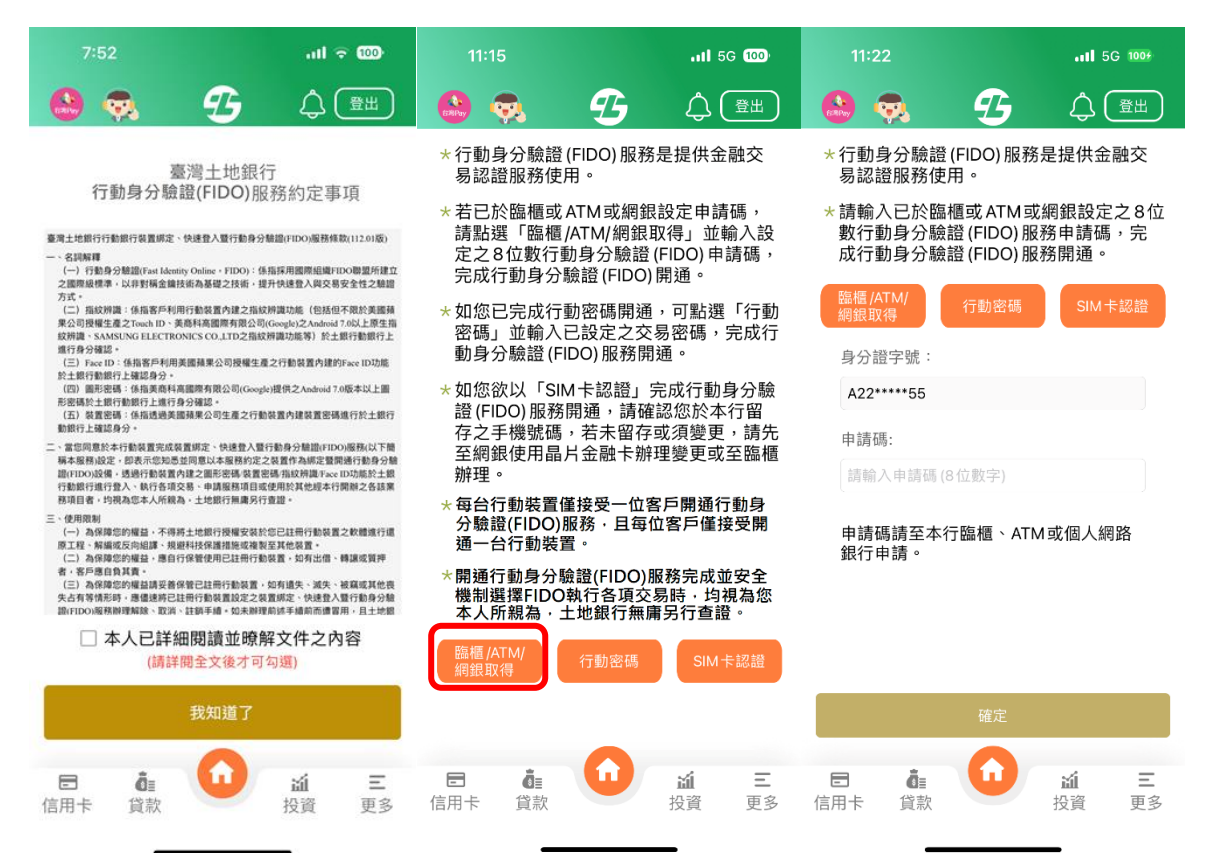

(3) 輸入生物辨識,完成行動身分驗證(FIDO)開通。

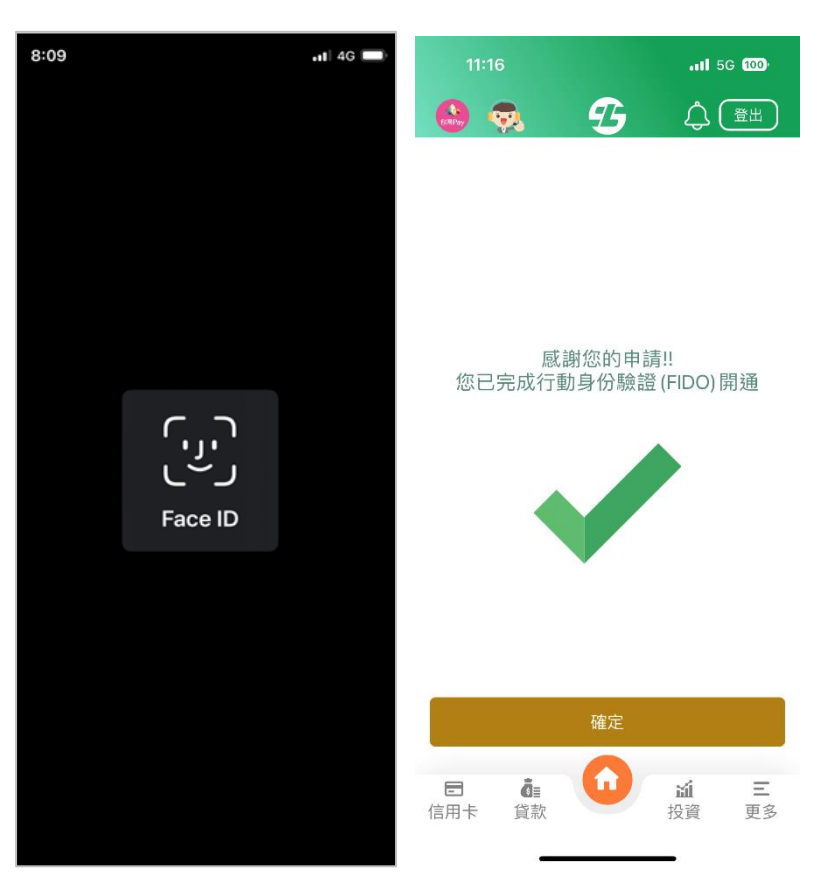

# 5. 臨櫃取得申請碼之開通流程

至臺灣土地銀行臨櫃申請行動身分驗證(FIDO)服務申請功能,取得申請碼後請 於 7 日內登入行動銀行 (路徑:行動銀行/更多/個人服務/行動身分驗證(FIDO) 輸入申請碼開通 FIDO 服務。

## 6.行動銀行 APP 註銷

(1) 登入行動銀行,點選「更多>個人服務>行動身分驗證(FIDO) >行動身分 驗證(FIDO)註銷」,選擇「註銷」。

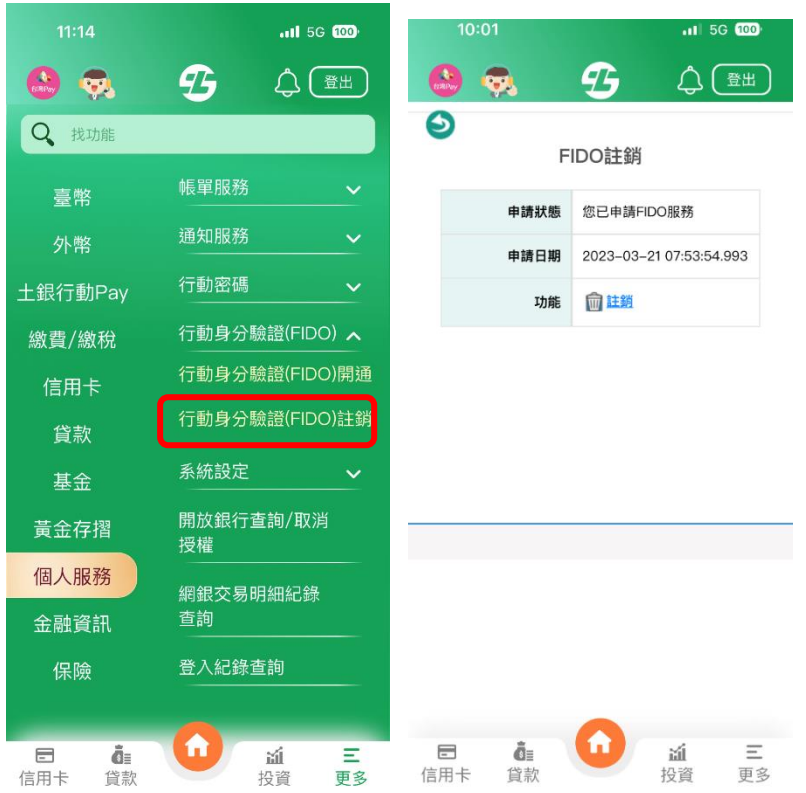

(2) 確認註銷行動身分驗證(FIDO)服務後,點選確定註銷鍵,即完成註銷。

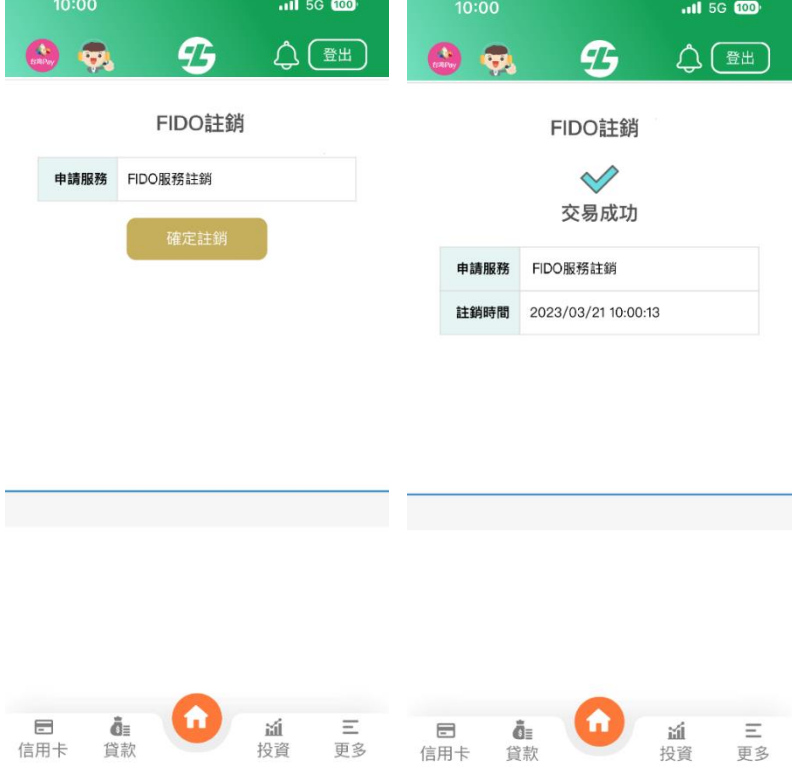

# 7.網路銀行註銷

(1)登入網路銀行,點選「其他>申請服務>行動身分驗證(FIDO)服務申請/註 銷」,點選「註銷」。

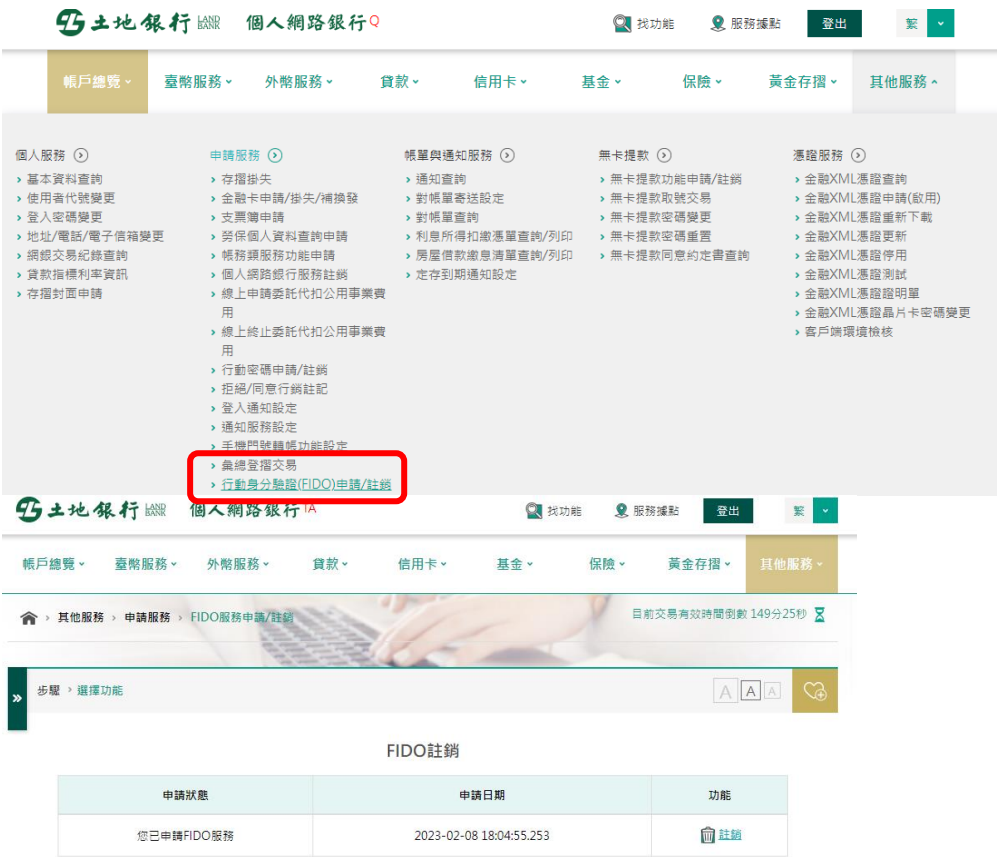

(2)確認註銷行動身分驗證(FIDO)服務後,點選確定註銷鍵,即完成註銷。

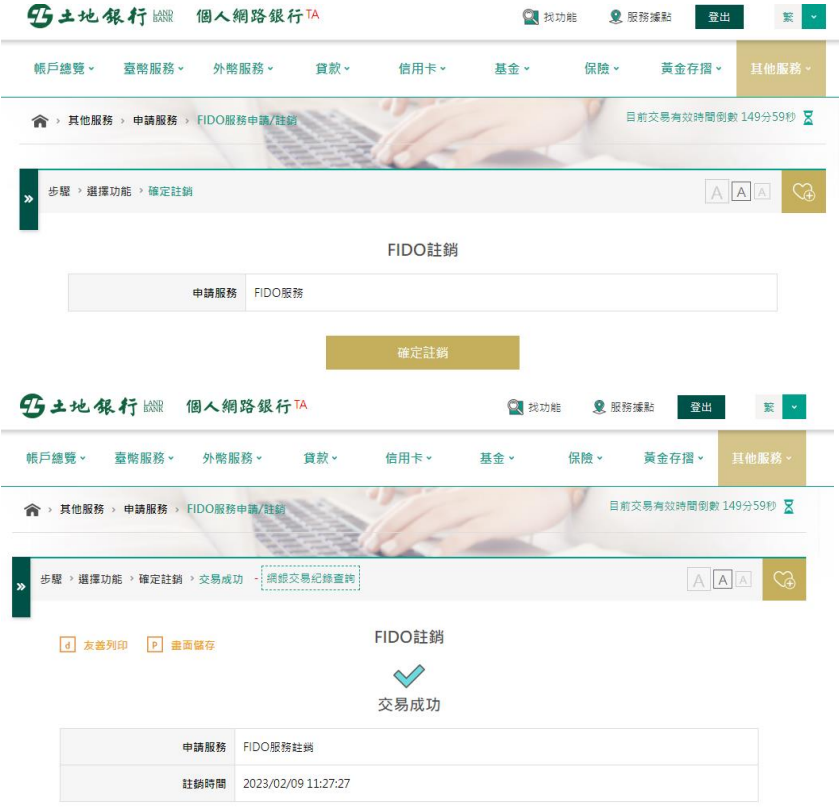

# 8.注意事項:

(1)行動身分驗證(FIDO)之驗證技術目前僅支援 iOS 10 以上版本與 Android 7.0 以上版本,如您的行動裝置之版本不符,則無法使用本服務。

(2)每台行動裝置僅接受一位客戶開通行動身分驗證(FIDO)服務,且每位客戶僅 能開通一台行動裝置。

(3)開通行動身分驗證(FIDO)服務完成並安全機制選擇 FIDO 執行各項交易時, 均視為本人所親為土地銀行無需另行查證。